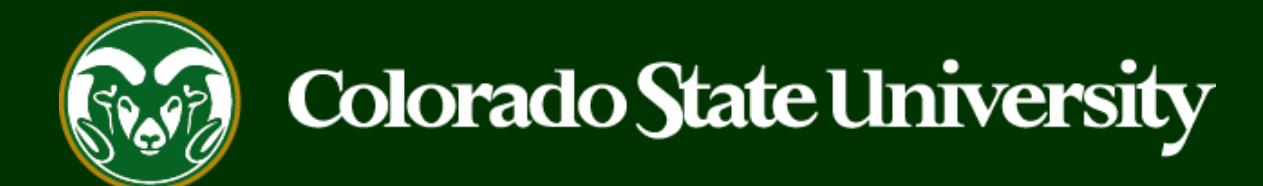

# **CSU** Talent Management System User Guide

How to Log in to the TMS

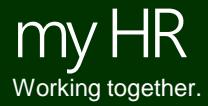

Last Updated: 9/10/2018

Every CSU employee is automatically granted access to the CSU Talent Management System with two default user groups; Employee and Search Committee Member. If you need additional user [groups assigned to your TMS profile, please fill out a Talent Management System Access Request](https://oeo.colostate.edu/media/sites/144/2017/05/TMSAccessRequestForm.pdf)  Form (PDF) and email it to **[oeo@colostate.edu](mailto:oeo@colostate.edu)**. To gain a better understanding of the user groups, please see the [definitions of the roles guide.](https://oeo.colostate.edu/media/sites/144/2017/05/User-Role-Definitions-Scope-and-Permissions-New.pdf) Both of these resources are available on the OEO website.

The steps in the following slides explain how to log in to the system.

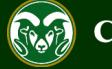

#### **How to Log in: CSU Employee vs Guest User**

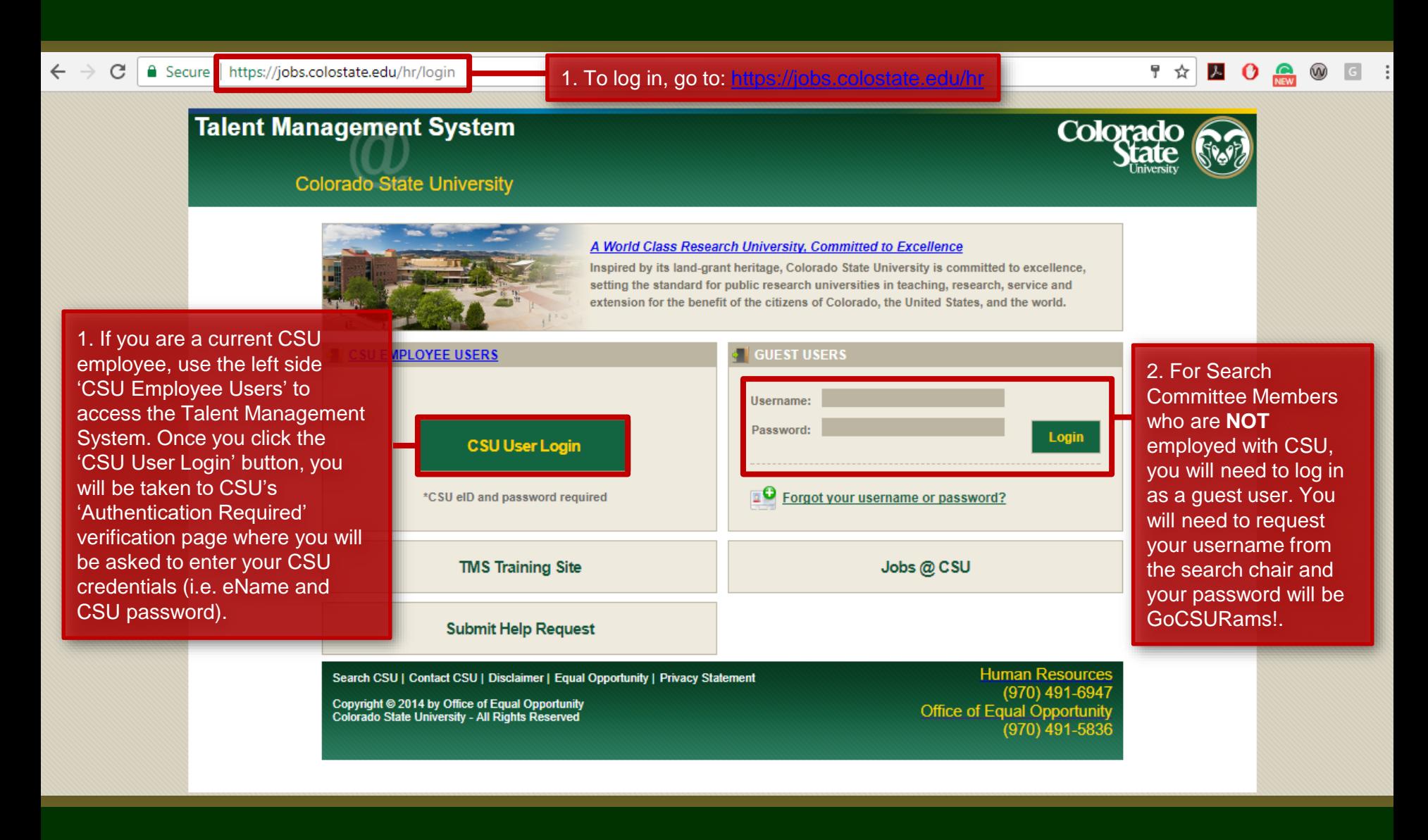

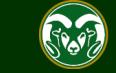

### **Log in with CSU credentials (for CSU Employees)**

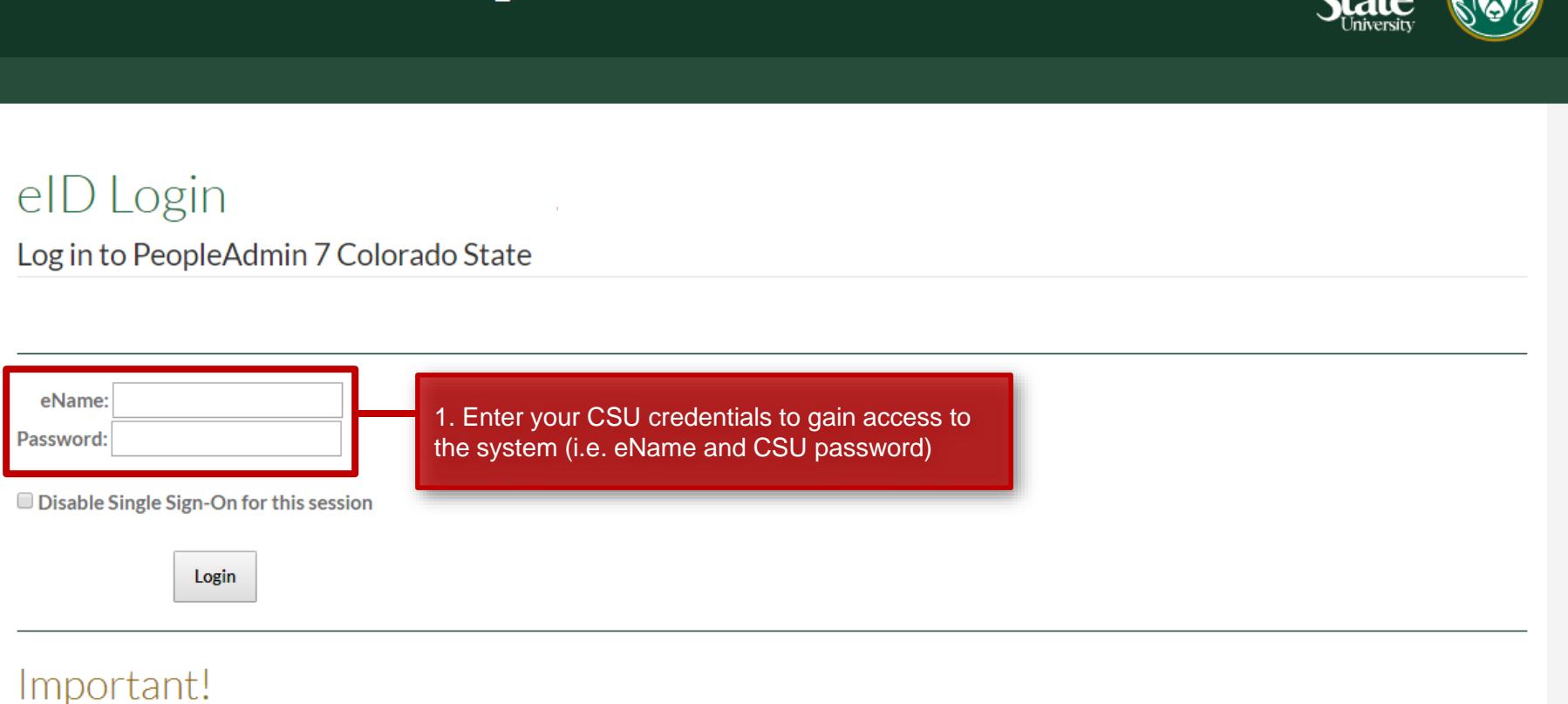

#### **Bookmarks**

• Never bookmark this page.

**Authentication Required** 

. This is the CSU federated authentication service. Future attempts to access PeopleAdmin 7 Colorado State with a bookmark to this login page will fail.

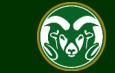

Colorado

#### **TMS Homepage**

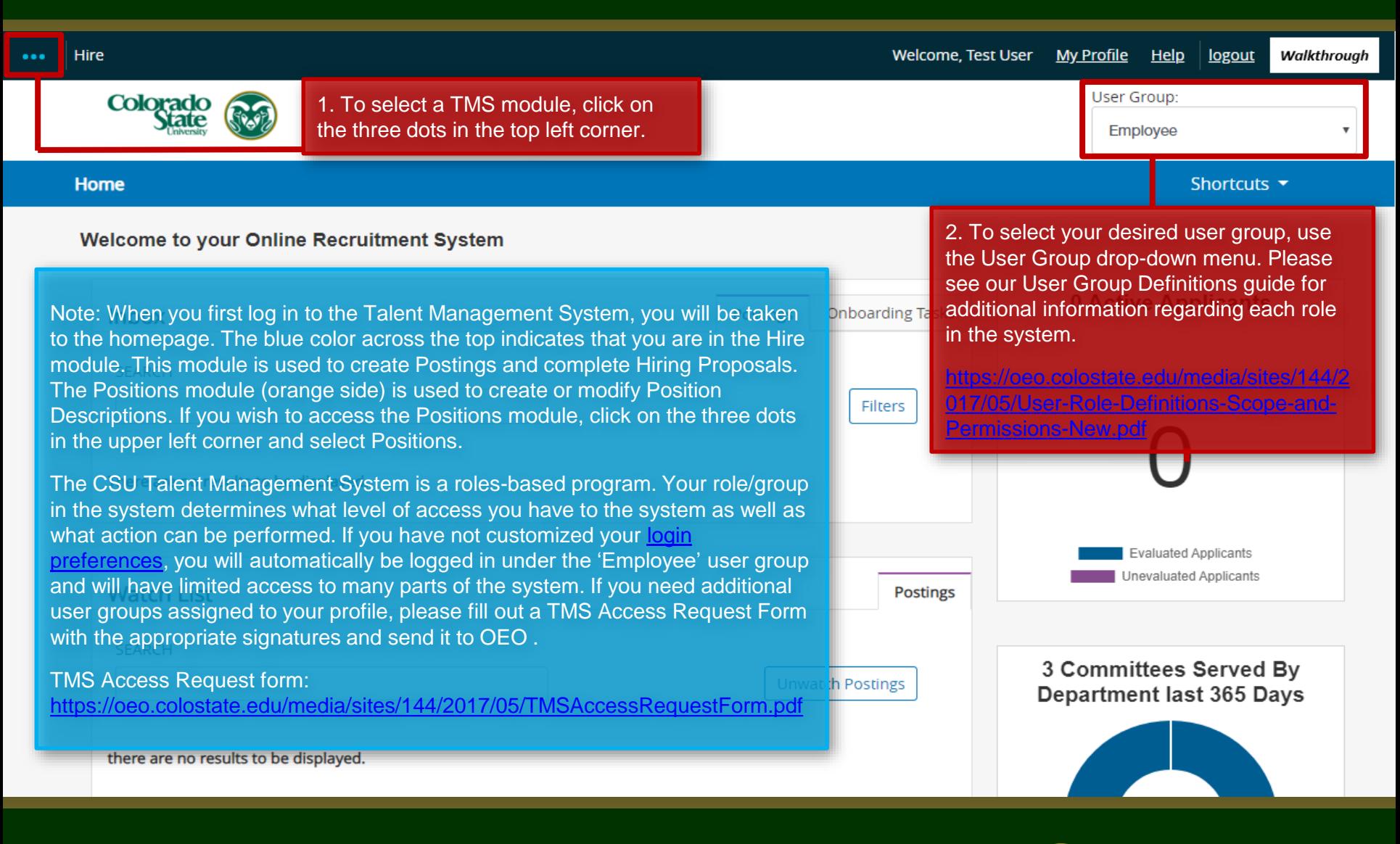

#### **Navigation in the TMS: Module Explanation**

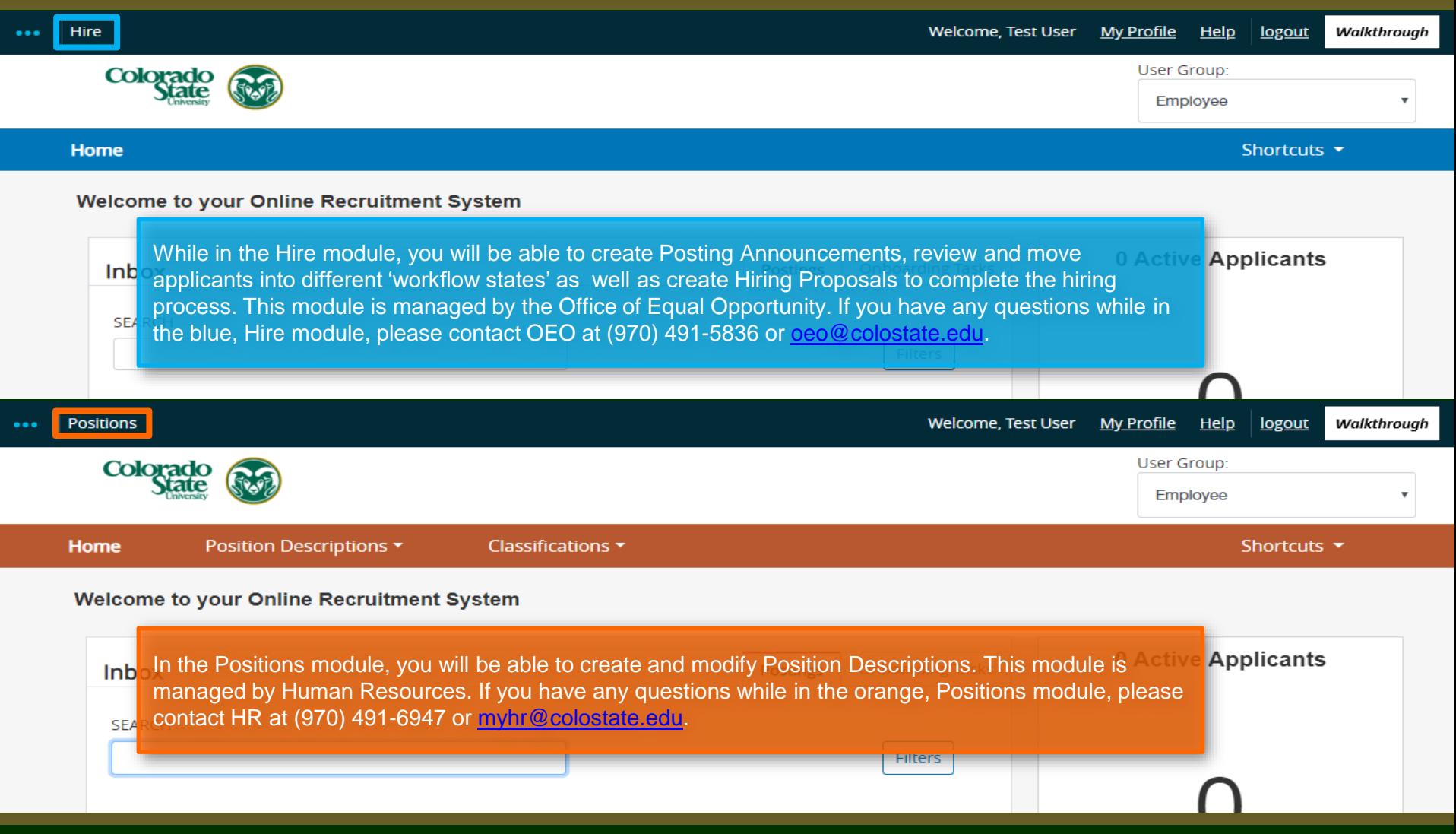

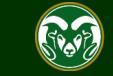

#### **Navigating the Homepage**

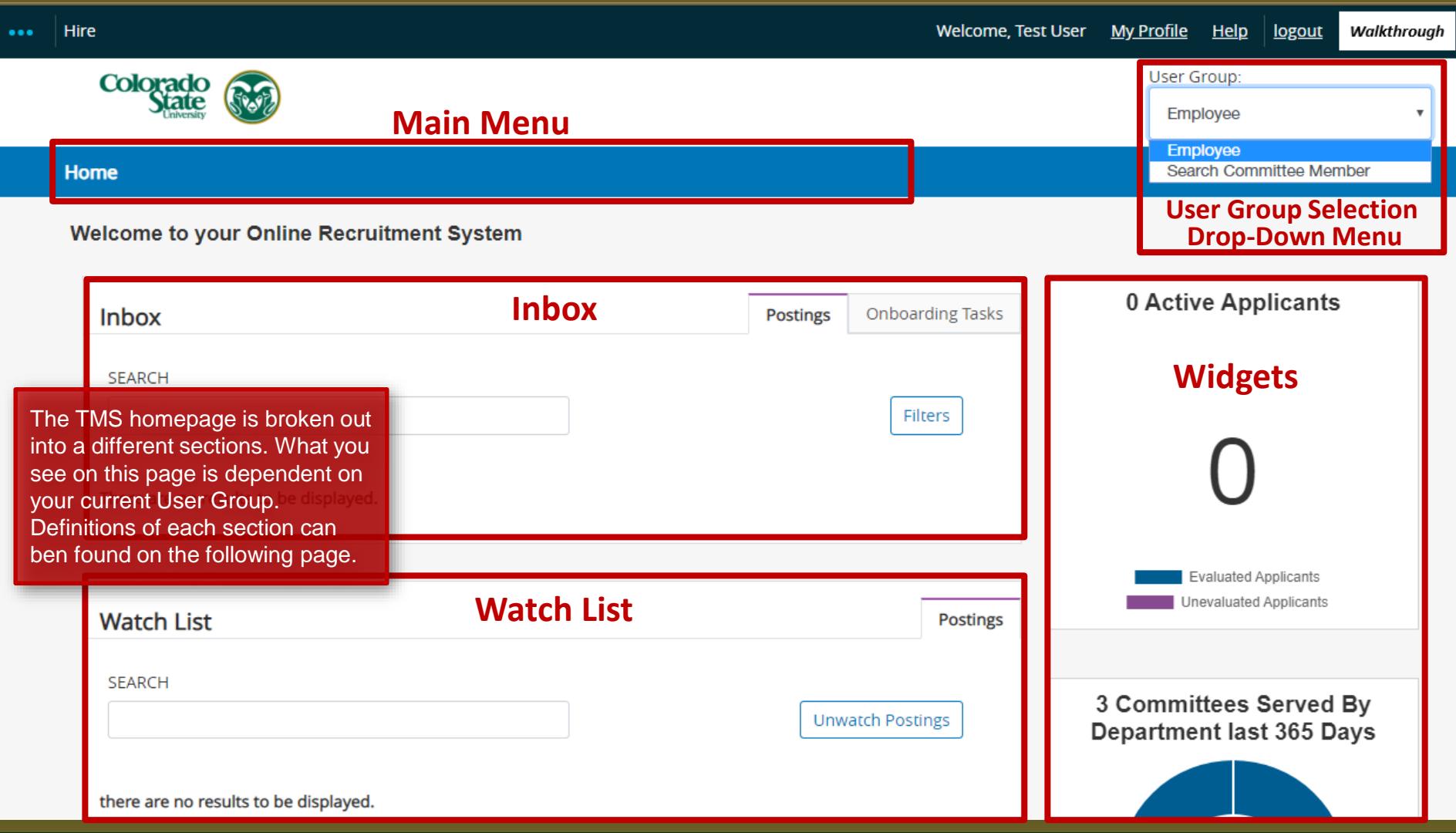

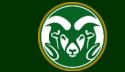

#### **Main Page Sections**

**Main Menu** - Located across the top of the screen, you can select any option from the Main Menu to access your permitted areas of the system. For example, you will find Postings and Hiring Proposals within the Hire module Main Menu and Position Descriptions in the Main Menu of the Positions module. What you see here will be dependent on your selected User Group.

**Inbox** – This area displays items that require your immediate attention. For example, if a posting request was awaiting your approval for one of your assigned user groups, the item would then appear in your Inbox. Inbox items will disappear from view (from the list) when there are no more actions to complete.

**Watch List** - Located below the Inbox, this area displays items for which you have marked as "Add to Watch List". This allows you to track requests in the system, even after they have been moved out of your approval queue.

**Widgets** - Located on the right side of the screen, widgets provide 'at-a-glace' data about certain aspects of the system. Widgets are user group dependent and will update based on your current permissions in the system.

**User Group Selection Drop-Down Menu** – Located in the top-right corner of the screen, this area lists all user groups currently assigned to your TMS profile. Each group has a specific function in the TMS. Please see our User [Role Definitions Guide located here: https://oeo.colostate.edu/media/sites/144/2017/05/User-Role-Definitions-](https://oeo.colostate.edu/media/sites/144/2017/05/User-Role-Definitions-Scope-and-Permissions-New.pdf)Scope-and-Permissions-New.pdf

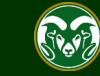

## Need further help?

Please visit the OEO website for more resources on the CSU Talent Management System (TMS) at: [www.oeo.colostate.edu/talent](http://www.oeo.colostate.edu/talent-management-system-tms)management-system-tms

For additional help, contact the Office of Equal Opportunity at: (970) 491-5836 or

Email OEO at [oeo@colostate.edu](mailto:oeo_main@Mail.Colostate.edu)

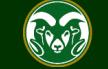